### <span id="page-0-0"></span>**Moodle**

# **Digitales Arbeitsmittel: Moodle**

# **Überblick**

Moodle ist eines der beiden LMS (Lernmanagementsysteme) der UWK.

- $\bullet$ **Verwendungszweck:** Kommunikation und Kollaboration zwischen Studierenden, Organisation & Lehrenden.
- **Einsatzmöglichkeiten:** Lehrinhalte, Übungen und Aufgaben zur Verfügung stellen; Bewertung von Aufgaben, Tests und Übungen; Kommunikation.
- **Vorzüge:** Lehrveranstaltungen zeitlich und räumlich flexibel gestalten und online unterstützen.

### **Inhaltsverzeichnis**:

- Zugang & Lizenzen
- Anleitungen
	- <sup>o</sup> Erste Schritte
	- Bewerten & Prüfen
	- Kursadministration und -verwaltung
	- <sup>o</sup> Moodle Update 3.11 neue Features
	- <sup>o</sup> First Steps in Moodle Studierende
- FAQs
- Wie prüfe ich die Einbettung eines Planet eStream-
- Videos in Moodle?
- Selbstlern-Angebot
- Live Trainings-Angebot & Coaching

#### Kontakt Tech Support

Hilfe bei technischen Problemen DW 5050 tech.support@donau-uni.ac.at

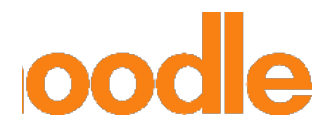

## **Zugang & Lizenzen**

### Wie erhalte ich Zugang zu Moodle?

Für Personen, die noch keinen Zugang zu Moodle haben, muss zuerst zentral durch den Tech Support ein neuer User-Account eingerichtet werden. Dafür wird eine E-Mail von der Lehrgangsleitung oder der Organisationsassistenz an [t](mailto:elearning@donau-uni.ac.at)[ech.support@donau-uni.ac.at](mailto:ech.support@donau-uni.ac.at) mit folgenden Angaben geschickt:

- **Vorname**
- **Familienname**
- **E-Mail-Adresse**

Nach der Registrierung werden vom Tech Support als Bestätigung der Anmeldename und das Kennwort per Email an den/die Antragsteller\_in zurückgeschickt.

Achtung: Teilnehmer\_innen erhalten keine automatische Anmeldebestätigung.

### [Hier gelangen Sie zu Moodle](https://moodle.donau-uni.ac.at)

**[Inner](https://moodle.donau-uni.ac.at)halb von Moodle gibt es unterschiedliche Rollen, die vergeben werden können. Hier finden Sie einen Überblick:**

Lehrende

### Rolle: Teacher

Lehrgangsleitung/-betreuung = Standardrolle für UWK-Mitarbeiter\_innen, die wirklich konkret für einen Lehrgang/Kurs zuständig sind. Ist auch für externe Lehrbeauftragte geeignet, wenn jede/r ihren/seinen eigenen Kurs hat.

- Darf Kursraum verändern, Aktivitäten anlegen, bewerten.
- Kann in die Studenten-Rolle wechseln.
- $\bullet$ Darf keine Teilnehmer/innen zuordnen oder entfernen.
- Erhält Mails aus Foren und von Aufgabenabgaben, wenn eingestellt.

#### [Weitere Infos zur Rolle](https://docs.moodle.org/310/de/Trainer-Rolle)

# Rolle: Non-editing Teacher

Referent/in = Standardrolle für externe Lehrbeauftragte in Kursen, wenn diese im Kurs ausschließlich unterrichten und bewerten sollen.

- Darf bewerten.
- Erhält E-Mails aus Foren und Aufgaben.
- Kann keine Änderung in der Kursstruktur vornehmen.
- Sieht keine verborgenen Elemente.
- Voraussetzungen gelten auch für Non-editing-Teacher, z.B.: Sichtbarkeit einer Aufgabe mit Gruppen beschränken.  $\bullet$

### [Weitere Infos zur Rolle](https://docs.moodle.org/310/de/Trainer-Rolle_ohne_Bearbeitungsrecht)

[OAs](https://docs.moodle.org/310/de/Trainer-Rolle_ohne_Bearbeitungsrecht) (Organisationsassistent\_innen)

### Rolle: Manager\_in

Manager\_innen haben weitreichende Rechte in Moodle-Kursen. Sie können die Kurse verwalten und Kursinhalte ändern.

- Darf Teilnehmer\_innen zuordnen/löschen, Aktivitäten anlegen, den Kursraum verändern, bewerten und sich als Student einloggen.
- $\bullet$ Kann in verschiedene Rollen wechseln (Teacher, Student....).
- Erhält keine E-Mails aus Foren oder Aufgaben außer er/ sie ist auch als Teacher eingetragen oder hat Forum selbst abonniert.
- Wenn Manager\_innen im Kurs direkt zugewiesen werden, sind sie auch sichtbar.

[Weitere Infos zur Rolle](https://docs.moodle.org/310/de/Manager-Rolle)

[Stu](https://docs.moodle.org/310/de/Manager-Rolle)dierende

### Rolle: Student\_in

Standardrolle für Student\_innen.

- Darf in dafür vorgesehen Bereichen Eingaben machen, Dateien hochladen.
- Erhält E-Mails aus Foren, bzw. bei Aufgabe Verständigung bei Bewertung wenn eingestellt.

[Weitere Infos zur Rolle](https://docs.moodle.org/310/de/Teilnehmer-Rolle)

Kursübergreifende Rollen

## Kursbereichsmanager\_in

Wird auf Kursbereichsebene (z.B.: für einen Lehrgang, Zentrum, etc.) vergeben.

- Diese Personen können auf alle Kurse des Kursbereichs zugreifen.
- Diese Rolle kann Kursbereiche verwalten, verändern, neue Kurse und Kursbereiche anlegen. Sie verfügt daher über weitgehende Rechte und sollte daher nur an erfahrene Moodle-Nutzer innen vergeben werden.

### User-Admin

Rolle, die unabhängig von allen anderen Rollen nur auf Systemebene (= globale Rolle) vergeben werden kann.

Diese Personen können selbst neue Nutzer\_innen anlegen und verwalten.

Übersicht Rollen

# **Überblick**

Es ist auch möglich, Personen mehrere Rollen zuzuteilen.

Zum Beispiel: Organisationassistent\_innen eines Zentrums sind für den gesamten Kursbereich als Manager\_in eingetragen, damit sie jederzeit überall Zugriff haben.

Zusätzlich sind häufig Organisationsassistent\_innen sowie Lehrgangsleitungen in "ihre" Lehrgänge auch als "Teacher" eingetragen, damit sie in der Teilnehmer\_innenliste aufscheinen und Benachrichtigungen bekommen.

[Weitere Infos zu den Rollen](https://docs.moodle.org/310/de/Standardrollen) [Übersicht: UWK-Rollen](#page-0-0)

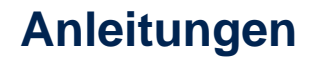

### **Erste Schritte**

#### Login & Dashboard

Infos zum Login und Überblick über das Dashboard inkl. Anpassungsmöglichkeiten.

#### **Navigation**

Überblick über die Navigation in Moodle und wo Bewertungen durchgeführt werden können.

#### Aktivitäten hinzufügen

Aktivitäten dem Moodle Kurs hinzufügen und Einstellungen vornhemen.

Kommunikation in Moodle

Funktionsübersicht des Forums.

Login & Dashboard (eng)

Information on the Login process and how to customise your dashboard.

Navigation (eng)

Overview of Moodle Courses and where to assign grades

Add activities (eng)

Add activities and change settings.

Communication (eng)

How to use the Moodle Forum.

### **Bewerten & Prüfen**

Wissensüberprüfung Übersicht über die Möglichkeiten in Moodle Schriftliche Prüfungen in Moodle Handreichung zum Thema Tests & Prüfungen in Moodle Bewertungsandministration in Moodle Handreichung zum Thema Bewertungen administrieren Checkliste: Testeinstellungen Übersicht über die wichtigsten Einstellungen bei Moodle Tests **Testerstellung** Kurzanleitung zur Testerstellung Webcam-Prüfung in Moodle Einstellungsempfehlungen und Hinweise Webcam Exam (eng) Notenschlüssel in Moodle

#### Kurzinfos zu Notenstufen

Bewertung von Testfragen

Kurzanleitung zur manuellen Bewertung

Bewertung von Aufgaben

Kurzanleitung für die Bewertung von Aufgaben

Bewertungskategorien

Leistungen zu Kategorien in der Bewertungsübersicht zusammefassen

Zufallsfragen nutzen

Fragenkategorien anlegen und für Zufallsfragen nutzen

Prüfungen wiederholen

Bewertungseinstellungen für Wiederholungsprüfungen

Fragenupload aus Word-Vorlage

Anleitung, wie man mithilfe eines Upload-Files mehrere Fragen auf einmal erstellen kann

Upload-File für MC-Fragen

Vorlage, um MC-Fragen in einem Word-Dokument zu erstellen und auf Moodle hochzuladen (dot-Format)

Grading questions

how to grade quizes in moodle (English)

**Turnitin** 

Einstellungen bei Seminar- & Hausarbeiten in Moodle

Zwischenspeicherung bei Tests

Sicherstellung der Speicherung von Freitextfragen durch Seitenumbruch

Moodle Test Beschreibung einfügen

Einfügen eines Informationstextfeldes bei Freitextfragen, um automatische Speicherung zu generieren

### **Kursadministration und -verwaltung**

Basiswissen für Kursmanager innen

Überblick über Kurseinstellungen, User-Verwaltung, Contentgestaltung, Gruppenverwaltung und Bewertungen

Basiswissen für Kursbereichs-Manager\_innen

Überblick über laufende Aufgaben und Anfragen des eigenen Kursbereichs

Gruppen & Gruppierungen administrieren

Einsatz und Einstellungsmöglichkeiten von Gruppen und Gruppierungen auf Kursebene

Moodle Verzeichnis erstellen

Kurzanleitung fürs Hochladen von Unterlagen in einem Verzeichnis

Kurseinschreibung: Globale Gruppen manuell einschreiben

Kurzanleitung fürs Anlegen und Einschreiben von globalen Gruppen

Teilnahmebestätigung & Zertifikat Kurzanleitung zur Dokumentation von Teilnahmen & Gestalten von Zertifikaten Einschreiben von Usern mithilfe eines Uploadfiles Füllen Sie diese CSV-Datei aus und senden Sie sie an tech.support@donau-uni.ac.at um viele User gleichzeitig anlegen zu lassen! Kursbilder gestalten Kursbild am Dashboard anpassen Kursbilder zip-Ordner für Kursbilder fürs Moodle-Dashboard Importfunktion nutzen

Aktivitäten und Inhalte von einem Kurs in den anderen übernehmen

### **Moodle Update 3.11 - neue Features**

Moodle Update 3.11

Listung der neuen Features

Aktivitätsabschluss in Moodle 3.11

Neuerungen bezüglich Aktivitätsabschluss in der neuen Moodle-Verison

### **First Steps in Moodle - Studierende**

Login & Dashboard - Studierende Erster Überblick sowie Einstellungsmöglichkeiten des Moodle-Dashboards. Navigation in Moodle - Studierende Navigation und Übersicht des Kursraums und der Berwertungen Kommunikation in Moodle - Studierende Funktionsübersicht des Forums. Abgaben und Bewertungen in Moodle - Studierende WIe man Abgaben tätigt und Bewertungen einsieht. Login & Dashboard - Students (eng) Dashboard overview and settings for customisation. Navigation in Moodle - Students (eng) Navigation and Overview of your Moodle Course and Gradebook Communication in Moodle - Students (eng) How to use the Moodle Forum.

#### Submissions and Grades in Moodle

How to make a submission and to view your gradebook.

### **FAQs**

Profil & Zugang

### Wie erhalte ich Zugang zu Moodle?

Für neue Personen, die noch keinen Zugang zu Moodle haben, muss zuerst zentral durch den Tech Support ein neuer User-Account eingerichtet werden. Dafür wird eine E-Mail von der Lehrgangsleitung oder Organisationsassistenz an [t](mailto:elearning@donau-uni.ac.at)[ech.support@donau-uni.ac.at](mailto:ech.support@donau-uni.ac.at) mit folgenden Angaben geschickt:

- **Vorname**
- **Familienname**
- **E-Mail-Adresse**

Nach der Registrierung werden vom Tech Support als Bestätigung der Anmeldename und das Kennwort per Email an den/die Antragsteller/in zurückgeschickt.

**Achtung**: Teilnehmer\_innen erhalten keine automatische Anmeldebestätigung.

**In manchen Departments gibt es Useradmins, die zum Anlegen von neuen Personen berechtigt sind. Bitte fragen Sie in Ihrem Department nach.** 

**Wenn für mehrere Personen ein Moodle-Zugang eingerichtet werden soll, ist folgende [Excel-Vorlage](https://wiki.donau-uni.ac.at/download/attachments/133862832/Vorlage%20Userupload%20Moodle.csv?version=2&modificationDate=1659451384320&api=v2) zu verwenden und an die E-Mail-Adresse [tech.support@donau-uni.ac.at](mailto:tech.support@donau-uni.ac.at) zu schicken.**

#### Hinweise:

• Ohne gültige E-Mail-Adresse kann kein Zugang eingerichtet werden.

• Die Anmeldedaten samt allen weiteren persönlichen Angaben bleiben während des gesamten Studiums an der UWK erhalten und ändern sich auch nicht bei An- oder Abmeldungen zu einzelnen Lehrgängen.

• Das Anlegen eines User-Accounts alleine berechtigt noch nicht zum Zugang zu Moodle-Kursen.

### Wie kann ich mein Profil überarbeiten?

**Hinweis**: Da Ihr Profil von anderen Personen eingesehen werden kann, sollten Sie keine sensiblen Daten hinterlegen und nur angeben, was Sie mit anderen teilen möchten!

Sie können Ihr Profil ganz einfach selbst bearbeiten und folgende Einstellungen vornehmen:

- Nutzerbild hochladen
- Kennwort ändern
- Eine Beschreibung von sich hinzufügen
- Optionale Einträge (Geburtsdatum, Wohnort, Interessen …)

#### **Schritt 1:**

Klicken Sie auf Ihren Namen. Es öffnet sich ein Menü. Klicken Sie nun auf **Profil**.

#### **Schritt 2:**

Es öffnet sich ein neues Fenster. Klicken Sie auf **Profil bearbeiten**.

### Wie kann ich mein Passwort ändern?

Über Ihre Profil-Einstellungen lässt sich das Passwort jederzeit ändern:

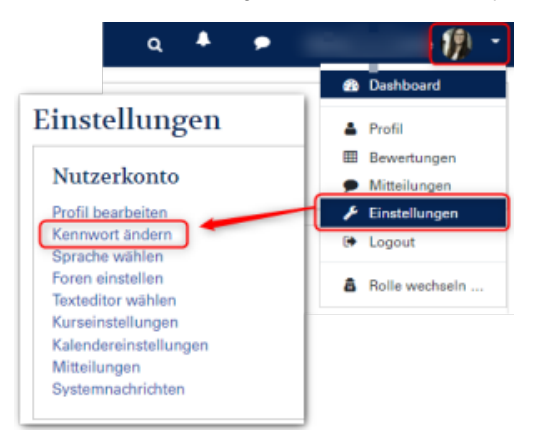

**Wenn Sie das Passwort vergessen haben, können Sie es unter folgendem Link selbst zurücksetzen**:

[Passwort vergessen](https://moodle.donau-uni.ac.at/login/forgot_password.php)

### **Hinweis:**

Sollten Sie sowohl den Anmeldenamen als auch die E-Mail-Adresse vergessen haben, wenden Sie sich bitte an den Tech Support unter [tech.](mailto:tech.support@donau-uni.ac.at) [support@donau-uni.ac.at.](mailto:tech.support@donau-uni.ac.at)

Benachrichtigungen

### Welche Benachrichtigungen erhalte ich von Moodle?

Häufig erhält man Benachrichtigungen, wenn...

- Man eine private Nachricht per Chat erhält. (Standardmäßig aktiviert).
- Eine Bewertung auf eine Aufgabe erhält oder eine Abgabe von Studierenden hochgeladen wird. (kann von der bewertenden Person für jede Aufgabe individuell eingestellt werden).
- Ein Forumsbeitrag geteilt wird. (kann auf Forumsebene eingestellt werden).

### Warum erhalte ich keine E-Mailbenachrichtigungen bei Forumsbeiträgen?

Das kann unterschiedliche Ursachen haben:

- Abo nicht richtig eingestellt: Beim Forum kann festgelegt werden, wie das Abonnement funktionieren soll. Ist beispielsweise "Optional" eingestellt, müssen Teilnehmende aktiv das Abo aktivieren. Deshalb empfiehlt es sich, das Abo auf "Verbindliches Abo" einzustellen, wenn **alle Teilnehmenden Benachrichtigungen erhalten sollen.** [Forum konfigurieren](https://docs.moodle.org/400/de/Forum_konfigurieren#Abonnement_und_Tracking)
- $\bullet$ <u>∍: Manager\_innen erhalt</u>en keine Benachrichtigungen über neue Beiträge oder Antworten in Foren. Hier empfiehlt es sich, zusätzlich zur Manager-Rolle die Teacher-Rolle zu vergeben.
- Voraussetzungen & Sichtbarkeit überprüfen: Wenn Voraussetzungen beim Forum hinterlegt worden sind, kann es sein, dass manche Personen keine Benachrichtigungen erhalten (Non-editing-teacher / Studierende).
- Systembenachrichtigungen wurden deaktiviert: In den Einstellungen können Sie festlegen, welche Benachrichtigungen Sie erhalten möchten.

[Benachrichtigungen vewalten](https://docs.moodle.org/310/de/Einstellungen_f%C3%BCr_Mitteilungen)

Komm[unik](https://docs.moodle.org/310/de/Einstellungen_f%C3%BCr_Mitteilungen)ation

### Wofür kann man das Forum nutzen?

#### **Für Foren gibt es viele kommunikative Einsatzmöglichkeiten:**

- $\bullet$ Ankündigungen
- Diskussionen, Fragen
- Austausch innerhalb von Gruppen
- Austausch von Lehrenden in Kursen (verborgenes Forum)

#### **Foren können auch didaktisch genutzt werden:**

- Aufgabenstellungen werden in Foren erledigt
- Peer-Feedback
- Vertiefung zu einem Thema
- Gemeinsames Brainstorming

Es besteht auch die Möglichkeit, für Forenbeiträge Punkte zu vergeben und zu bewerten.

[Weitere Infos](https://docs.moodle.org/310/de/Forum)

### Wie kann man Studierende im Moodle-Kurs einbeziehen?

In Moodle-Kursen gibt es eine Vielzahl an Aktivitäten. Diese ermöglichen Ihnen, Studierende zu aktivieren, zu motivieren und den Lernerfolg zu steigern.

#### Essentiell dabei sind:

**1) Eine klare Aufgabenstellung**

Was ist das Ziel dieser Aufgabe?

Was sollen die Studierenden bis wann wie machen?

#### **2) Eine transparente Bewertung**

Aus welchen Elementen setzt sich die Note zusammen?

Was ist zu tun, um eine positive Bewertung im Kurs zu erreichen?

Dabei kann zwischen Aktivitäten mit mehr Betreuungsaufwand und Aktivitäten mit wenig Betreuungsaufwand unterschieden werden.

#### Ein Beispiel für eine Aktivität mit mehr Betreuungsaufwand kann beispielsweise das Forum sein:

Hier können sich Studierende zu einem Thema austauschen, diskutieren oder sich gegenseitig Feedback geben. Forumsbeiträge können auch mit einer konkreten Aufgabenstellung und einer Bewertung verknüpft werden. Lehrende sollten hier immer wieder die Diskussion mitverfolgen, wenn nötig anregen, Hinweise und Feedback geben.

#### Aktivitäten mit wenig Betreuungsaufwand sind beispielsweise das Glossar, Self-Checks (Moodle-Test, dessen Bewertung nicht in die Note einfließt) oder H5P-Aktivitäten

Das Glossar wird in Moodle-Kursen oft wie ein Lexikon oder ein Wörterbuch genutzt. Studierende können es im Kurs selbst gemeinsam als Teil einer Übung anlegen und später wieder darauf zugreifen. Studierende sammeln dabei Fachbegriffe zu einem bestimmten Thema und erklären diese. Andere Personen im Kurs können die Beiträge ergänzen oder kommentieren. Das kann als Vor- und Nachbereitung oder als Vertiefung genutzt werden. Auch hier kann eine Bewertung hinterlegt werden.

[Moodle-Werkzeuge für Lehrende](https://eledia.de/docs/media/Moodle2ToolGuide_v2_de.pdf)

Tests & Prüfungen

### Wie kann ich das Schummeln bei Online-Tests erschweren?

Das Schummeln bei Online-Tests kann durch folgende Maßnahmen deutlich erschwert werden:

- Webcam-Aufnahmen während des Tests.
- [Anleitung: Webcamprüfung](#page-0-0)
- [Anle](#page-0-0)gen eines großen Fragenpools mit zufällig gewählten Fragen.
- [Anleitung: Fragepool anlegen](#page-0-0)

### Welche Fragetypen gibt es in Moodle?

Im Moodle-Test stehen Ihnen verschiedene Fragetypen zur Verfügung. Hier finden Sie eine Übersicht von häufig verwendeten Fragetypen in Moodle:

- **Multiple Choice / Single Choice:** Es stehen eine oder mehrere Antwortmöglichkeiten zur Verfügung.
- [Multiple Choice Fragen](https://docs.moodle.org/310/de/Fragetyp_Multiple-Choice)
- **[Frei](https://docs.moodle.org/310/de/Fragetyp_Multiple-Choice)text:** Eine Frage soll mit einem freiformulierten Text beantwortet werden. Hier ist keine automatische Überprüfung möglich. Die Fragen mussen also manuell geprüft werden.
- [Freitextfragen](https://docs.moodle.org/310/de/Fragetyp_Freitext)
- **Zantwort: Als Antwort auf eine Frage muss eine kurze Antwort eingegeben werden.**
- [Kurzantwort](https://docs.moodle.org/310/de/Fragetyp_Kurzantwort)
- **[Lüc](https://docs.moodle.org/310/de/Fragetyp_Kurzantwort)kentext:** Es kann eingestellt werden, ob die Lücken aus einer Liste mit vorgegebenen Antworten (Zuordnung) oder durch Eingabe eines [Wortes bzw. einer Zahl ge](https://docs.moodle.org/310/de/Fragetyp_L%C3%BCckentext_(Cloze))füllt werden soll.
	- Lückentext (Text) [Lückentext \(Auswahl\)](https://docs.moodle.org/310/de/Fragetyp_L%C3%BCckentextauswahl)
- **[Zuo](https://docs.moodle.org/310/de/Fragetyp_L%C3%BCckentext_(Cloze))rdnung**: Zuordnungsfragen werden durch Auswahl einer Antwort aus einem Drop-Down-Menü beantwortet. Nur eine Antwort kann Tichtig sein. [Zuordnungsfragen](https://docs.moodle.org/310/de/Fragetyp_Zuordnung)
- **[Dra](https://docs.moodle.org/310/de/Fragetyp_Zuordnung)g and Drop:** Hier müssen Elemente in bestimmte Bereiche gezogen und abgelegt werden. Es gibt verschiedene Möglichkeiten, diesen Fragetyp zu gestalten: Drag and Drop auf Text, Bild oder Auswahlber
	- [Drag & Drop \(Bild\)](https://docs.moodle.org/310/de/Fragetyp_Drag-and-Drop_auf_Bild) [Drag & Drop \(Markierung\)](https://docs.moodle.org/310/de/Fragetyp_Drag-and-Drop_Markierungen) [Drag & Drop \(Text\)](https://docs.moodle.org/310/de/Fragetyp_Drag-and-Drop_auf_Text) **[Wah](https://docs.moodle.org/310/de/Fragetyp_Drag-and-Drop_auf_Bild)r-Falsch**

Bewertung

### Wo findet man die Kursbewertung?

Um zu einer Note in Moodle zu kommen, müssen alle Bewertungskriterien in Moodle abgebildet werden (entsprechend der Modulbeschreibung).

Dazu gehören beispielsweise:

- Tests
- Aufgaben
- Mitarbeit (Präsenz, Online)
- Gruppenarbeiten

**Geben Sie bei jeder Aktivität, die der Leistungsüberprüfung gilt, die Bewertungskriterien an**. Am Ende eines Kurses erhalten die Teilnehmer\_innen eine Gesamtnote.

Wo finde ich die Übersicht der Bewertungskriterien meines Moodle-Kurses?

1. Navigieren Sie zu **Bewertungen.**

2. Klicken Sie auf **Einstellungen**.

#### 3. Klicken Sie auf **Setup für Bewertungen.**

Sie erhalten nun eine Übersicht über die Bewertungsbestandteile. Hier findet sich auch die **Summe für den Kurs.** 

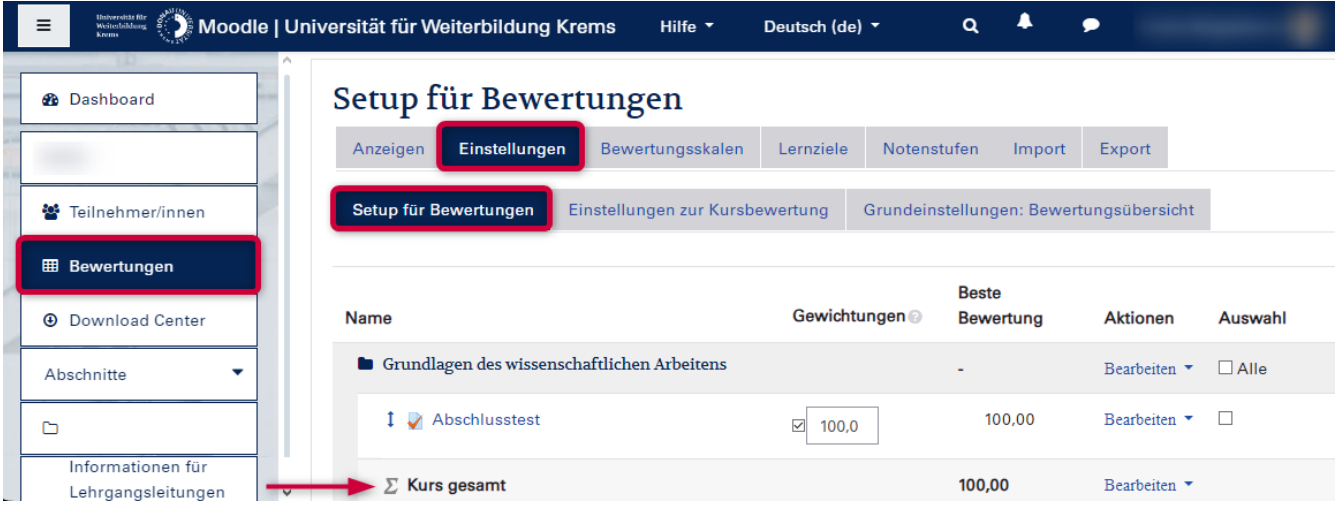

#### **Hinweis:**

Achten Sie dabei auf ein **einheitliches Bewertungssystem** und machen Sie die Bewertungskriterien für die Studierenden transparent. **Wir empfehlen die Vergabe von Punkten** für die einzelnen Teilleistungen. **Kontrollieren Sie den Notenschlüssel und passen Sie diesen gegebenenfalls an.**

#### Administration

### Wie kann man einen Kurs sichern und wiederherstellen?

Kurse können durch die Funktion **Sicherung** gespeichert und archiviert werden. Durch **Wiederherstellen** kann auf diese Sicherungskopie zurückgegriffen werden.

[Kurssicherung durchführen](https://www.academic-moodle-cooperation.org/fileadmin/user_upload/p_aec/Cheat_Sheets/Sicherung_eines_Kurses-DE.pdf)

### Was ist die Kursabschlussverfolgung und wie kann ich diese nutzen?

Die **Kursabschlussverfolgung** kann für folgende Szenarien genutzt werden:

#### **1) Anzeigen des Fortschritts am Dashboard**

**Achtung:** Überprüfen Sie die Kriterien für den Kursabschluss!

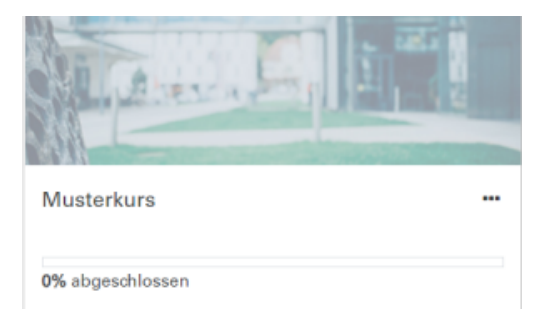

#### **2) Verknüpfen von Lernaktivitäten/Lernmaterialien mittels Aktivitätsabschluss**

Beispielsweise kann die nächste Aufgabe nur nach positivem Abschluss eines Self-Check-Quiz aufgerufen werden.

Aktivitäten & Material

### Wie prüfe ich die Einbettung eines Planet eStream-Videos in Moodle?

Für die Kontrolle aus Studierenden-Sicht kann die Funktion "Rolle wechseln" oder "Anmelden als" **nicht** verwendet werden.

Schreiben Sie einen Test-User in den Kurs ein & melden Sie sich mit diesem an, um die Einbettung aus Sicht der Studierenden zu prüfen.

### **Selbstlern-Angebot**

### Info zum Selbstlernangebot in Moodle

Loggen Sie sich mit Ihrem Moodle-Account ein und führen Sie die Selbsteinschreibung durch, um das Infoangebot der DLE LIKE in Moodle nutzen zu können:

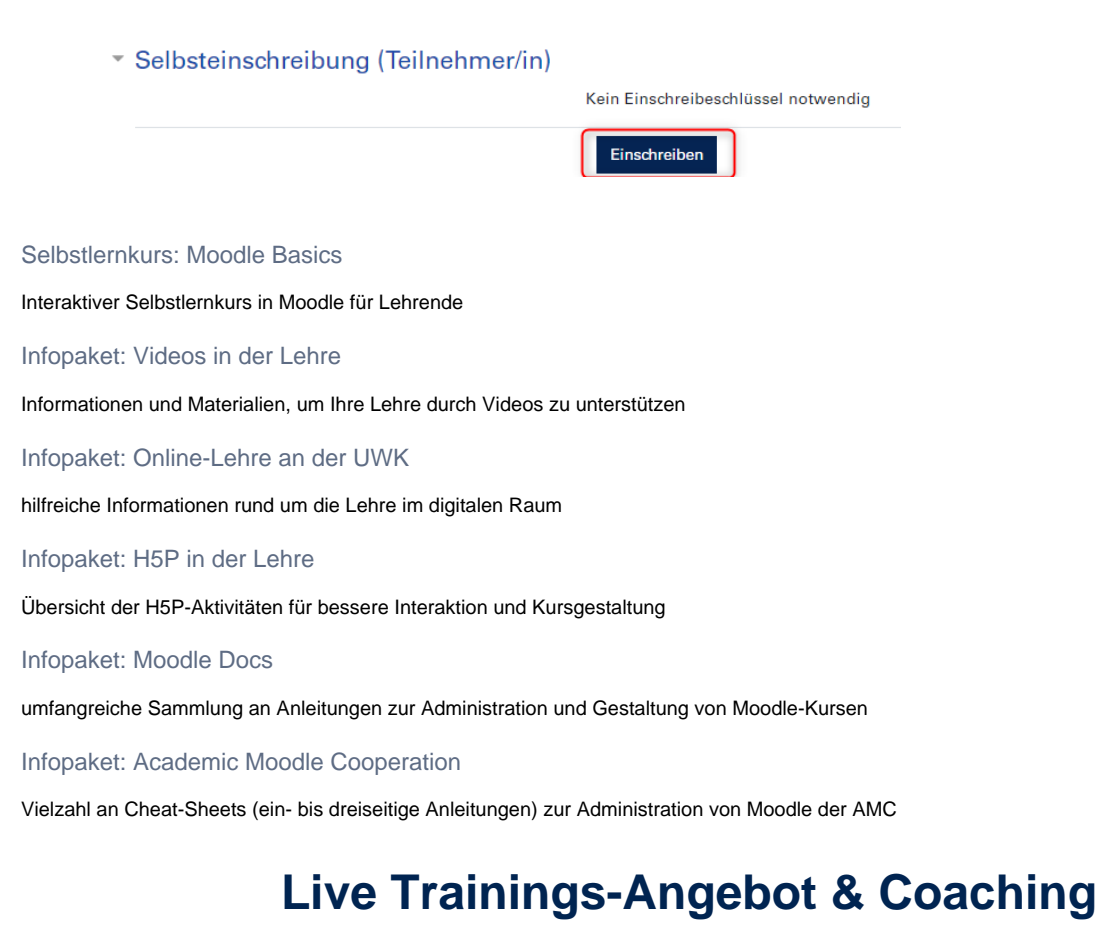

#### Trainingsangebot & Coaching

Für externe Lehrbeauftragte

Trainingsangebot

Kontakt DLE LIKE

Fragen zu Lehrinnovation und Digitaler Kompetenzentwicklung

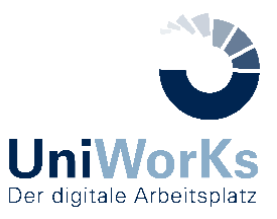